Hier geht es darum Service Pack 1 und 2 für Vista zu installieren.

Hierbei kommt es immer wieder zu bösen Überraschungen bzw. Fehlern.

Vorgehensweise:

Ladet euch bei Microsoft zuerst das "offline Paket" von Service Pack 1 und Service Pack 2 herunter. Ladet euch auch gleich das Winfuture Vista SP2 Update Pack herunter.

Das erspart einem die lästigen Microsoft Downloads und spielt einen Haufen Updates direkt in einem Rutsch ein.

(siehe Bild unten)

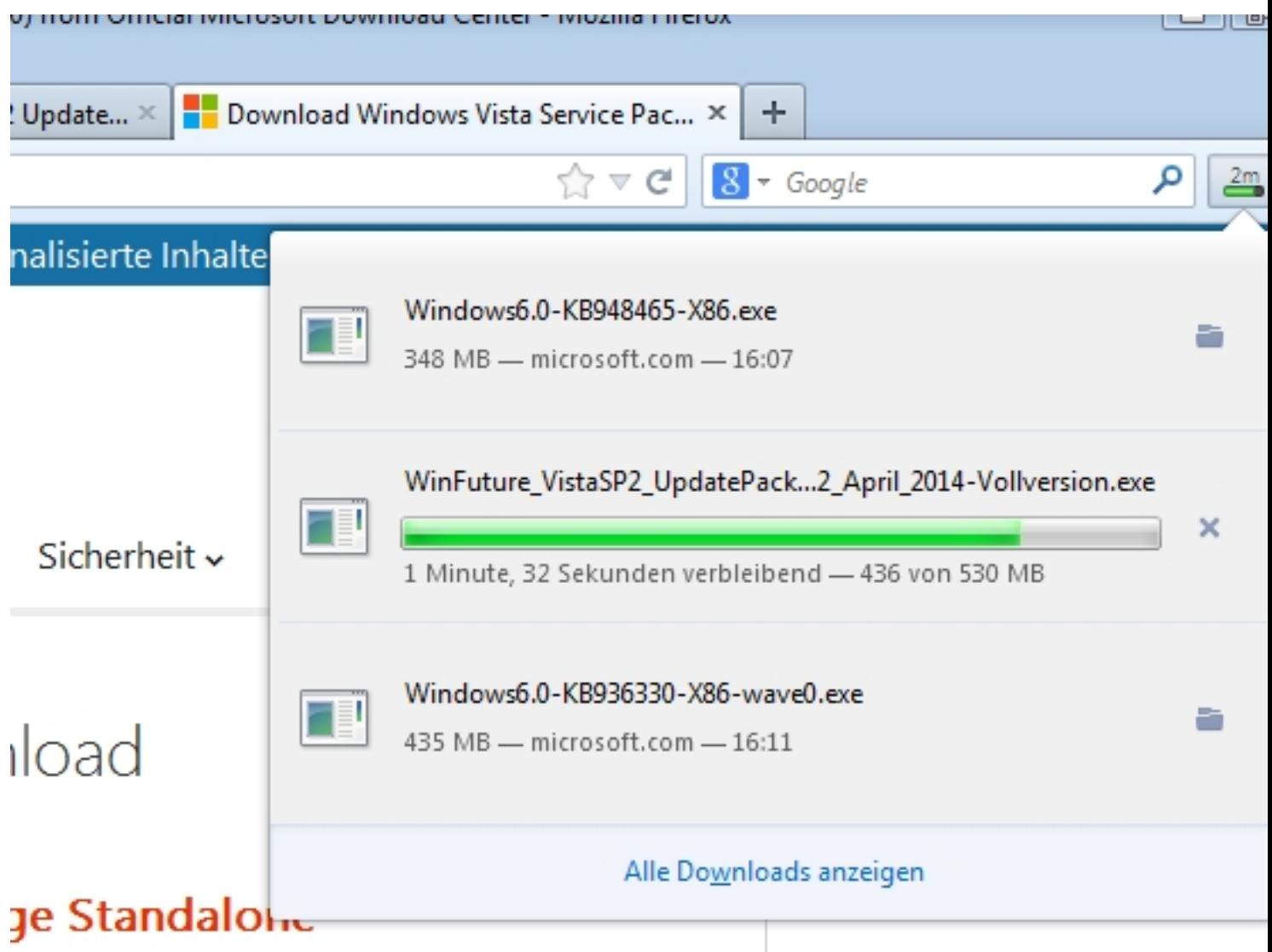

**Reconstruction members of a construction of the construction of the construction of the construction of the construction of the construction of the construction of the construction of the construction of the construction** 

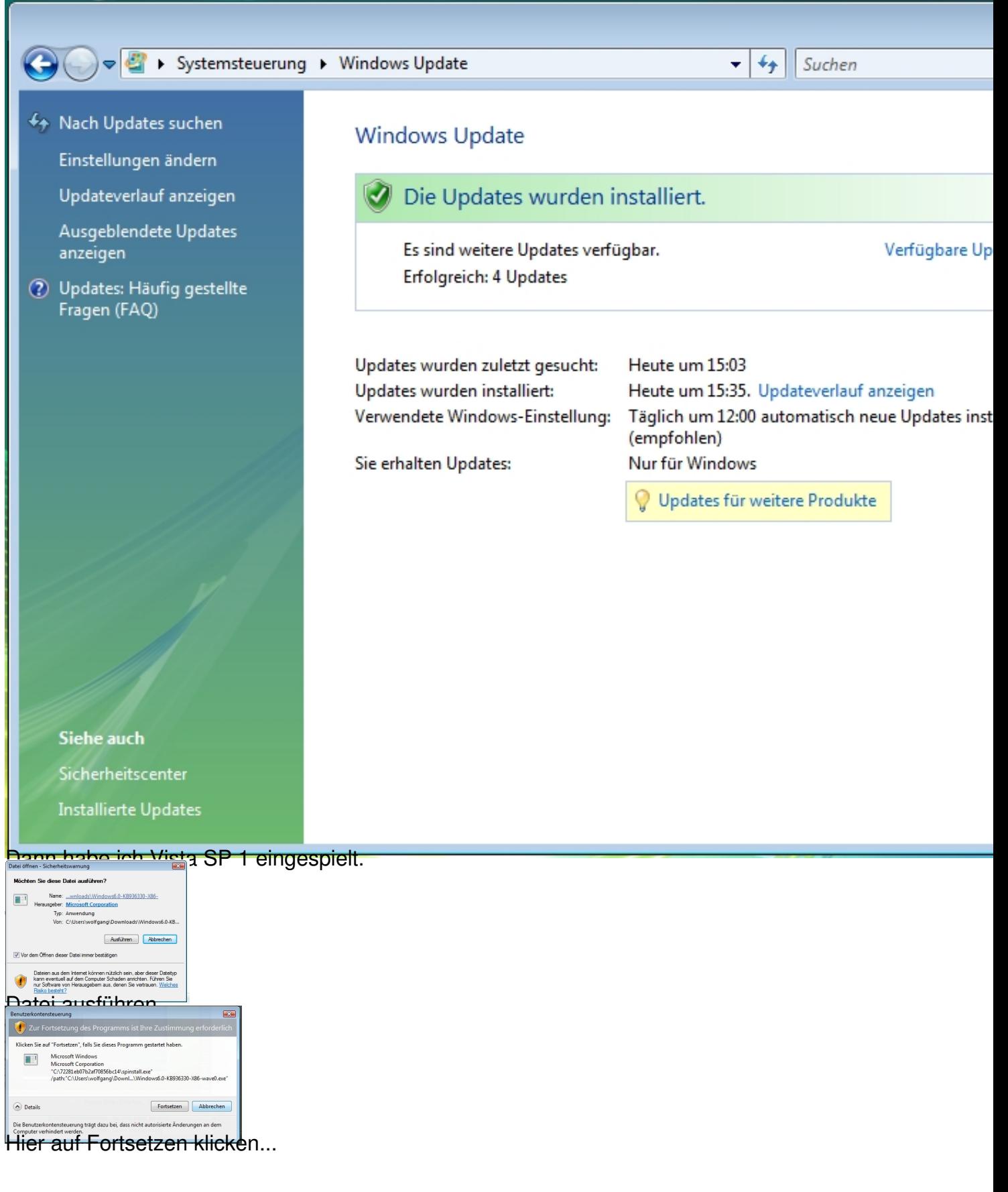

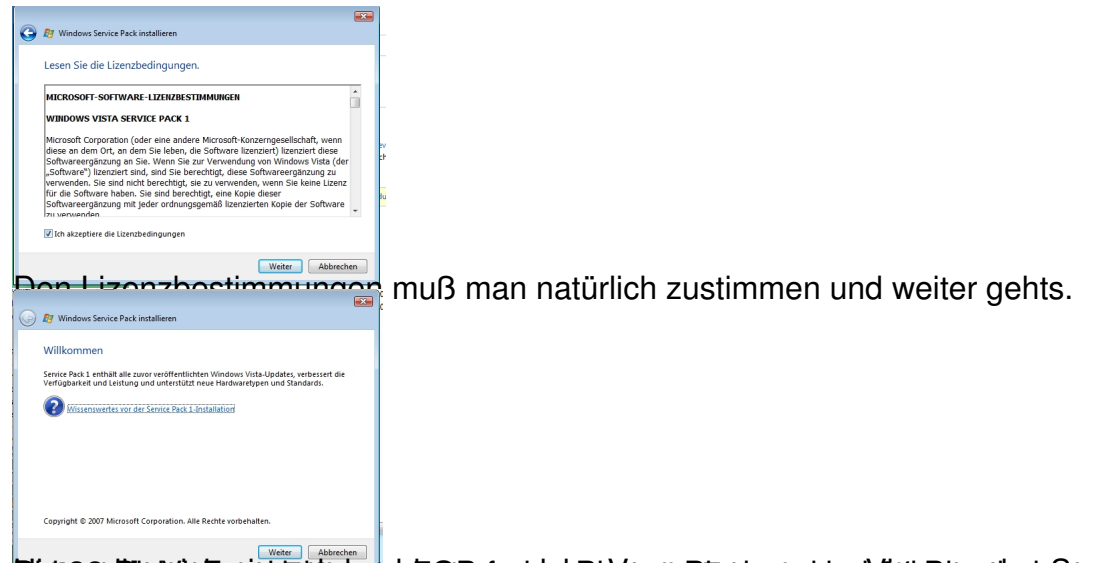

**Elburga litte merkelindur tahun berasa berasa dalam kerakan dengan mempunyai dan mempunyai dalam kerakan dengan**<br>Vorbereitungen

Führen Sie vor dem Installieren von SP1 folgende Schritte aus:

- · Stellen Sie sicher, dass auf dem Computer Windows Vista ausgeführt wird.
- · Schließen Sie einen batteriebetriebenen Computer an einer Steckdose an, damit bei der Installation die Energieversorgung nicht unterbrochen v
- · Schließen Sie vor der Installation von SP1 alle geöffneten Dateien und Programme.
- · Wählen Sie beim Herunterladen von SP1 das SP1 für 32-Bit aus, sofern auf dem Computer eine 32-Bit-Version von Windows Vista ausgeführt w SP1 für 64-Bit aus, sofern auf dem Computer eine 64-Bit-Version von Windows Vista ausgeführt wird. Klicken Sie zum Anzeigen der auf dem Co Version auf Start, klicken Sie mit der rechten Maustaste auf Computer, und klicken Sie anschließend auf Eigenschaften. Im Abschnitt System ka unter Systemtyp angezeigt werden. Bei der Installation von SP1 von einem Installationsdatenträger wird die richtige Version automatisch install
- Stellen Sie sicher, dass auf der Festplatte des Computers genügend freier Speicherplatz für die Installation des Service Packs vorhanden ist. SP: mindestens 7 Gigabyte (GB) und SP1 für 64-Bit mindestens 13 GB freien Speicherplatz.
- · Sichern Sie die Dateien auf einer externen Festplatte, DVD, CD, bzw. einem USB-Flashlaufwerk oder Netzwerkordner.
- Wird durch die Konfiguration der Antivirensoftware die Änderung bestimmter Systemdateien verhindert, schlägt die Installation von SP1 möglic Versuchen Sie, die Antivirensoftware zeitweise zu deaktivieren. In der Regel erfolgt dies durch Klicken auf das Antivirensymbol (wird normalerw Computerbildschirm unten rechts angezeigt) mit der rechten Maustaste und durch Klicken auf Deaktivieren. Wenn Sie die Antivirensoftware vo Service Packs deaktivieren, müssen Sie sich der damit verbundenen Risiken bewusst sein und die Software nach der Installation des Service Pac

## Dann geht es ans installieren:

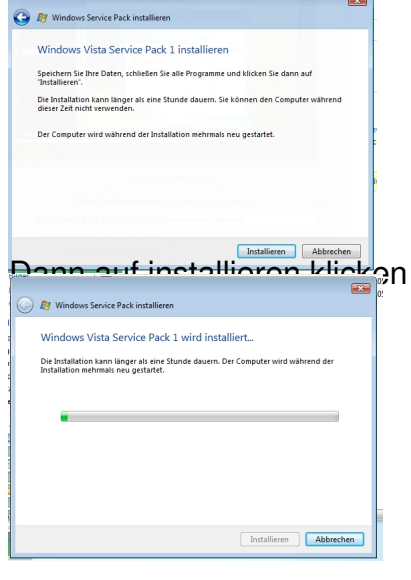

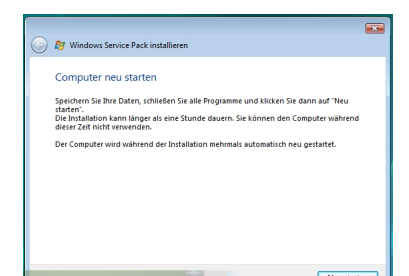

**Nach der Abgeschlossen Installation des SP1 neu stand neu gestartet wird bis Windows Vista wieder 3 mal neu gestartet wird bis Windows Vista wieder hochgefahren ist. weiter mit Teil 2 mal 2 mal 2 mal 2 mal 2 mal 2 mal 2 m**